## **Tas Backup Tool**

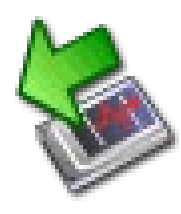

The **Tas Backup Tool** assists you in creating project backups.

It is located in the "Rotas for Experts" folder on the measurement computer's desktop. Use it to

- o Create a backup copy of the measurement project including all settings and learned limits
- o Create a backup of the software executables (TasAlyser etc.)
- o Schedule automatic backups

#### **Usage:**

- (1) Start Tas Backup Tool from *Rotas for Experts* folder (on Desktop).
- (2) Optionally change backup name (via menu [**Edit**]).

The backup is created as a sub-folder of D:\Backup\Discom.

- (3) Press [**Backup Project**] to save the current settings, learned limits, parameter database, Presentation project etc.
- (4) Press [**Backup Software**] to copy the software executables. This is only needed before installing a new software version.
- (5) Done. Close the Backup Tool.

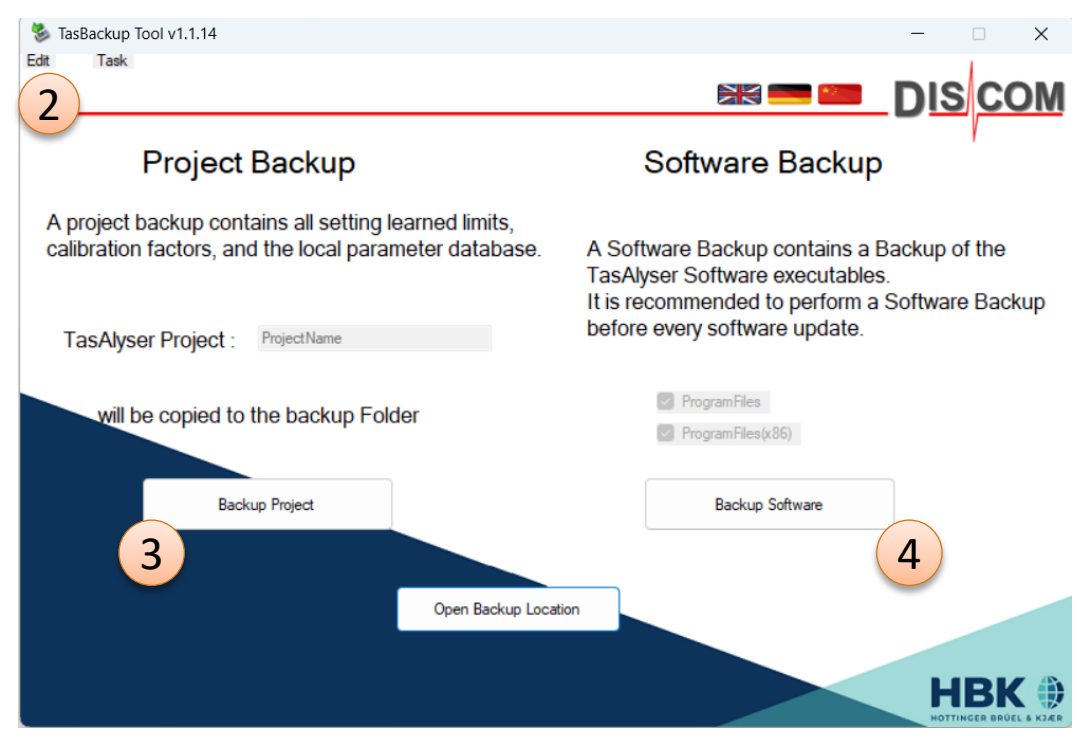

Use the [**Open Backup Location**] button to get to the backup folder in Windows file explorer.

To **restore** a backup: see page 5 of this document.

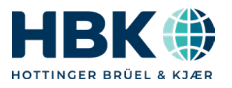

Discom Project Backup

# **Tas Backup Tool (previous versions)**

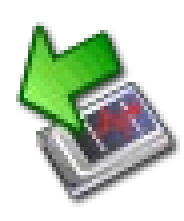

Before 2023, the **Backup Tool** (then also called "**Software Maintenance Tool**")

- had a different appearance, but the same functions:
	- o Create a backup copy of the measurement project including all settings and learned limits
	- o Create a backup of the software executables (TasAlyser etc.)

#### **Usage:**

- (1) Start Tas Backup Tool (or "Software Maintenance Tool") from Rotas for Experts folder.
- (2) Optionally change backup name. The backup is created as a sub-folder of D:\Backup\Discom. 2
- (3) Press [**Perform Project Backup**] if you want to save the current settings, learned limits, parameter database, Presentation project etc. 3
- (4) Press [**Perform Software Backup**] to copy the software executables. This is only needed before installing a new software version. 4
- (5) Done. Close the Backup Tool.
- To **restore** a backup: see next page.

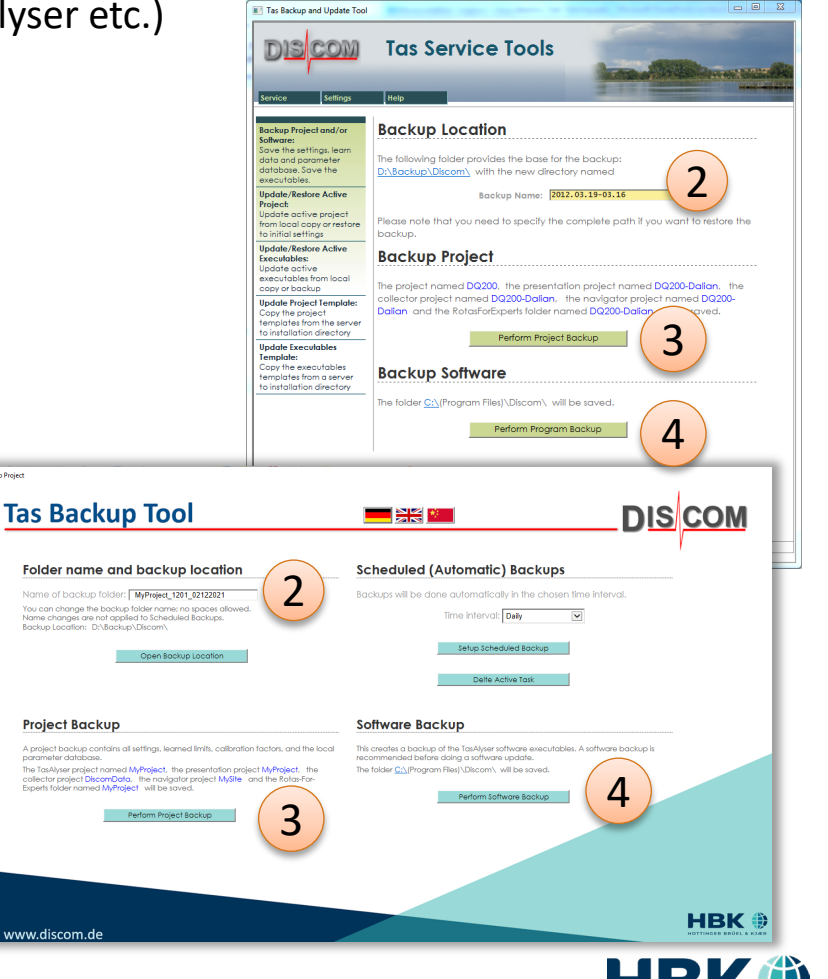

### **Sending a Backup to Discom**

The backups created by the backup tool are stored in folders with automatically generated names:

### **D:\Backup\Discom\(Name with** *Date-Time of backup***)**

The TasBackupTool has a button [Open Backup Location] which will directly navigate you to the root folder where the backups are located.

To send such a backup to Discom, use the 7zip compression tool (which is pre-installed on each Discom measurement PC). Right-click on the folder containing the backup to call up the File Explorer context menu. Go to the *7zip* sub-menu and choose *Add to archive*… trust(that Fanziar hiar officen  $7-7$ in

If you plan to send the project backup via email, you have to set a password here. The project backup contains the parameter database which is an Access database with macros. Most mail systems consider that as a threat and will block the content, even as a 7zip archive. If you use a password, the mail system cannot look into the archive and will let it pass. (Suggested password: **Discom01** — we do not need high security here.)

Windows 11: You have to do Shift+Right Click to access 7zip in the context menu.

Add to archive...

Add to "TempArchives.7z" Add to "TempArchives.zip"

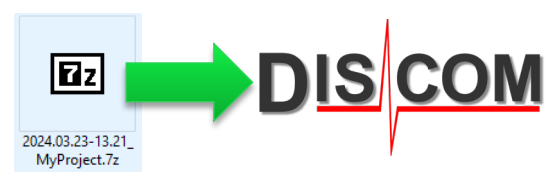

dan Ordner für Verpleich

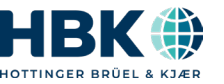

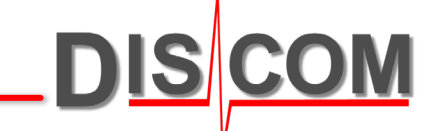